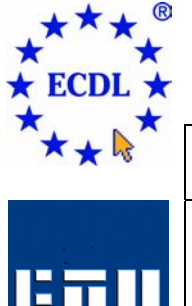

# EUROPEAN COMPUTER DRIVING LICENCE

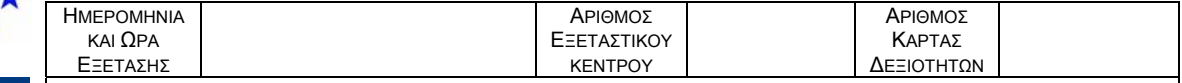

Η Εξέταση της Ενότητας διαρκεί σαράντα-πέντε λεπτά (**45'**). Εάν κατά τη διάρκεια της Εξέτασης παρουσιαστεί οποιοδήποτε τεχνικό πρόβληµα µε τον ηλεκτρονικό υπολογιστή που σας έχει διατεθεί πρέπει να ειδοποιήσετε άµεσα τον Εξεταστή ECDL. Επιτρέπεται η χρήση όλων των λειτουργιών Βοήθειας (Help functions).

## **Ενότητα 3 Επεξεργασία Κειµένου Τεστ 3.41**

Ακολουθεί ένα τεστ για την ενότητα 3, *Επεξεργασία Κειµένου*. Ο υποψήφιος θα πρέπει να προετοιµάσει µια ενηµερωτική επιστολή σχετικά µε διάφορες πτήσεις προς ευρωπαϊκούς προορισµούς. Κατά τη διάρκεια του τεστ θα πρέπει να δηµιουργηθεί µια επιστολή σύµφωνα µε συγκεκριµένες οδηγίες, να εφαρµοστούν σε αυτήν διάφορες λειτουργίες µορφοποίησης και να εκτελεστούν εντολές συγχώνευσης αλληλογραφίας µε σκοπό τη δηµιουργία επιστολής προς υποψήφιους ταξιδιώτες.

### **Σύνολο: 32 Βαθµοί**

- 1. Ανοίξτε την εφαρµογή Επεξεργασίας Κειµένου. Ανοίξτε το έγγραφο *test341.doc* που βρίσκεται στον φάκελο του υποψηφίου. **(1 Βαθµός)**
- 2. Αποθηκεύστε το έγγραφο µέσα στον φάκελο του υποψηφίου δίνοντας ως νέο όνοµα το *travel.doc*. **(1 Βαθµός)**
- 3. Αλλάξτε τον προσανατολισµό των σελίδων του εγγράφου σε κατακόρυφο. **(1 Βαθµός)**
- 4. Εφαρµόστε πλήρη στοίχιση στο κύριο µέρος του κειµένου της σελίδας 1, από το *Το Pegasus Travel είναι*… µέχρι και το *Κάντε τις κρατήσεις σας άµεσα!* **(1 Βαθµός)**
- 5. Εφαρµόστε αυτόµατο συλλαβισµό σε όλο το έγγραφο. **(1 Βαθµός)**
- 6. Υπογραµµίστε τον τίτλο του κειµένου *Ταξιδεύετε στην Ευρώπη φέτος;* **(1 Βαθµός)**
- 7. ∆ηµιουργείστε νέες παραγράφους στα σηµεία του κειµένου που ξεκινούν µε τις φράσεις *Είµαστε σε* θέση να προσφέρουμε τις καλύτερες... και Καλέστε την γραμμή άμεσης... στη σελίδα 1. (1 Βαθμός)
- 8. Αλλάξτε το διάστιχο των τριών πρώτων γραµµών του εγγράφου, µε το κείµενο *Όνοµα Επίθετο*, *∆ιεύθυνση* και *Πόλη* στο επάνω µέρος της σελίδας, σε µονό. **(1 Βαθµός)**
- 9. Εφαρµόστε µπλε χρώµα γραµµατοσειράς στο κείµενο *Κάντε τις κρατήσεις σας άµεσα!* στο τέλος της σελίδας 1. **(1 Βαθµός)**
- 10. Εισάγετε ένα µαύρο πλαίσιο πάχους 3 στιγµών στο κείµενο *Κάντε τις κρατήσεις σας άµεσα!* **(1 Βαθµός)**
- 11. Εισάγετε αλλαγή σελίδας ακριβώς µετά από το όνοµα *Κυβέλη Οικονοµίδου* λίγο πριν το τέλος της σελίδας 1. **(1 Βαθµός)**
- 12. Εισάγετε έναν αριστερό στηλοθέτη στα 3,25 εκ. ακριβώς πριν το κείµενο *Υποσηµείωση:* κάτω από τον πίνακα της σελίδας 2. **(1 Βαθµός)**
- 13. Εισάγετε τον αριθµό της κάρτας δεξιοτήτων σας στην αριστερή πλευρά της κεφαλίδας του εγγράφου ακολουθούµενο από το κείµενο *Pegasus Travel*. **(1 Βαθµός)**
- 14. Αφού εισάγετε αυτόµατη αρίθµηση σελίδων στο δεξί κάτω µέρος όλων των σελίδων, αποθηκεύστε το έγγραφο. **(1 Βαθµός)**
- 15. Αλλάξτε το κείµενο *Προσφορές Αεροπορικών Εισιτήριων* σε *Οι Προσφορές Αυτού Του Μήνα*. **(1 Βαθµός)**
- 16. Εφαρµόστε το στυλ κειµένου LetterSubject στο κείµενο *Οι Προσφορές Αυτού Του Μήνα*. **(1 Βαθµός)**

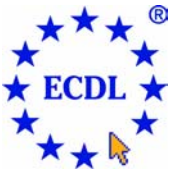

# EUROPEAN COMPUTER DRIVING LICENCE

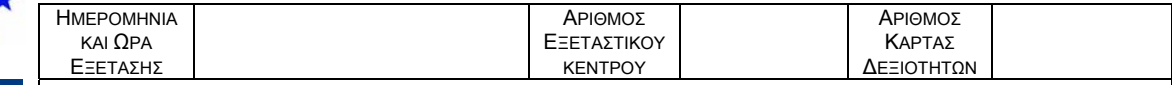

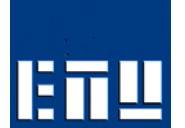

Η Εξέταση της Ενότητας διαρκεί σαράντα-πέντε λεπτά (**45'**). Εάν κατά τη διάρκεια της Εξέτασης παρουσιαστεί οποιοδήποτε τεχνικό πρόβληµα µε τον ηλεκτρονικό υπολογιστή που σας έχει διατεθεί πρέπει να ειδοποιήσετε άµεσα τον Εξεταστή ECDL. Επιτρέπεται η χρήση όλων των λειτουργιών Βοήθειας (Help functions).

- 17. Αντιγράψτε τον τίτλο της σελίδας 1 *Ταξιδεύετε στην Ευρώπη φέτος;* στην πρώτη γραµµή της σελίδας 2 επάνω από το κείµενο *Οι Προσφορές Αυτού Του Μήνα*. **(1 Βαθµός)**
- 18. Εισάγετε µια κενή γραµµή ακριβώς µετά την πρώτη γραµµή του πίνακα της σελίδας 2 (ακριβώς κάτω από τους τίτλους των στηλών του πίνακα). **(1 Βαθµός)**
- 19. Εφαρµόστε αυτόµατη αρίθµηση στις πόλεις που αναγράφονται στην πρώτη στήλη του πίνακα στη σελίδα 2. **(1 Βαθµός)**
- 20. Εφαρµόστε µορφή εκθέτη στη λέξη *Υποσηµείωση* που βρίσκεται στη σειρά που αναφέρεται στη *Ρώµη* στη στήλη *Ειδική Τιµή Προσφοράς* του πίνακα. **(1 Βαθµός)**
- 21. Προσθέστε κίτρινη σκίαση σε όλη την πρώτη σειρά µε τους τίτλους των στηλών του πίνακα της σελίδας 2. **(1 Βαθµός)**
- 22. Αλλάξτε τη µορφή των στρογγυλών κουκίδων σε τετράγωνες κουκίδες στο κείµενο των υποσηµειώσεων στο τέλος της σελίδας 2. **(1 Βαθµός)**
- 23. Εισάγετε την εικόνα *travelling.jpg*, που βρίσκεται στον κατάλογο του υποψηφίου, κάτω από το κείµενο των υποσηµειώσεων στο τέλος της σελίδας 2. **(1 Βαθµός)**
- 24. Αλλάξτε το µέγεθος εµφάνισης της εικόνας σε 4 εκ. ύψος. **(1 Βαθµός)**
- 25. Αντιγράψτε την εικόνα ώστε να εµφανίζεται και στην πρώτη γραµµή της σελίδας 1, ακριβώς επάνω από το κείµενο *Όνοµα Επίθετο*. **(1 Βαθµός)**
- 26. Χρησιµοποιείστε ορθογραφικό έλεγχο ώστε να διορθώσετε το κείµενο, όπου αυτό περιέχει λάθη. Σηµείωση: Κάποια κύρια ονόµατα που δεν περιέχονται στον ορθογραφικό έλεγχο µπορούν να αγνοηθούν. **(1 Βαθµός)**
- 27. Αφού αλλάξτε το ζουµ σε 75%, αποθηκεύστε το έγγραφο. **(1 Βαθµός)**
- 28. Εκτυπώστε δύο αντίγραφα του εγγράφου στον προεπιλεγµένο εκτυπωτή. **(1 Βαθµός)**
- 29. Χρησιµοποιείστε το έγγραφο *travel.doc* ως κύριο έγγραφο για συγχώνευση αλληλογραφίας. **(1 Βαθµός)**
- 30. Χρησιµοποιείστε το έγγραφο *addrlst.doc* που βρίσκεται στον κατάλογο του υποψηφίου ως αρχείο προέλευσης δεδοµένων για τη συγχώνευση µε το κύριο έγγραφο της επιστολής *travel.doc*. Αντικαταστήστε τις υπάρχουσες γραµµές του ονόµατος και της διεύθυνσης στην αρχή της σελίδας 1 µε τα παρακάτω πεδία συγχώνευσης αλληλογραφίας:

```
 <<Όνοµα>> <<Επίθετο>> 
<<∆ιεύθυνση>> 
<<Πόλη>> (1 Βαθµός)
```
- 31. Συγγωνεύστε τη λίστα των διευθύνσεων με την επιστολή για να δημιουργήσετε το συγγωνευμένο έγγραφο. Αποθηκεύστε το αποτέλεσµα ως *merge341.doc* στον κατάλογο του υποψηφίου. **(1 Βαθµός)**
- 32. Ανοίξτε το έγγραφο *pisa.doc* που βρίσκεται στον κατάλογο του υποψηφίου και αποθηκεύστε το σε µορφή εµπλουτισµένου κειµένου (rtf - Rich Text Format) µε όνοµα *pisartf.rtf*. Κλείστε όλα τα έγγραφα και την εφαρµογή επεξεργασίας κειµένου. **(1 Βαθµός)**

**Αντιγράψτε το φάκελο** *Ecdltest341* **στη δισκέτα υποψηφίου που σας έχει δοθεί. Αν δεν είστε βέβαιοι για την επιτυχία της ενέργειας ζητήστε βοήθεια από τον Εξεταστή.**